## **Overview of Dealer Page- Dealer**

1. From the Home Page, click 'Customer Search'.

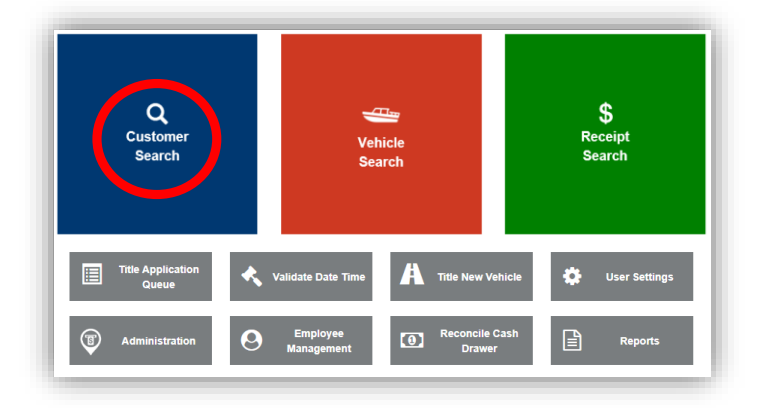

- 2. Choose "Dealer" from the dropdown and enter the information before clicking  $\frac{1}{2}$ Save
	- a. Dealer Searches can be done by Dealer Type, County, Dealer Number, Name, or FEIN. \*MVL must enter a county to complete the search.
	- b. Searching by Dealer Number requires you to drop the year. Example: 446723106.
	- c. To look this dealer number up through KAVIS you would enter: 4467106. In a Dealer Number the first 4 numbers are the dealer identification (4467), the next two are the year, (23), and the last three are the county code, (106).
	- d. Dealer information is updated nightly from the Dealer Commission.

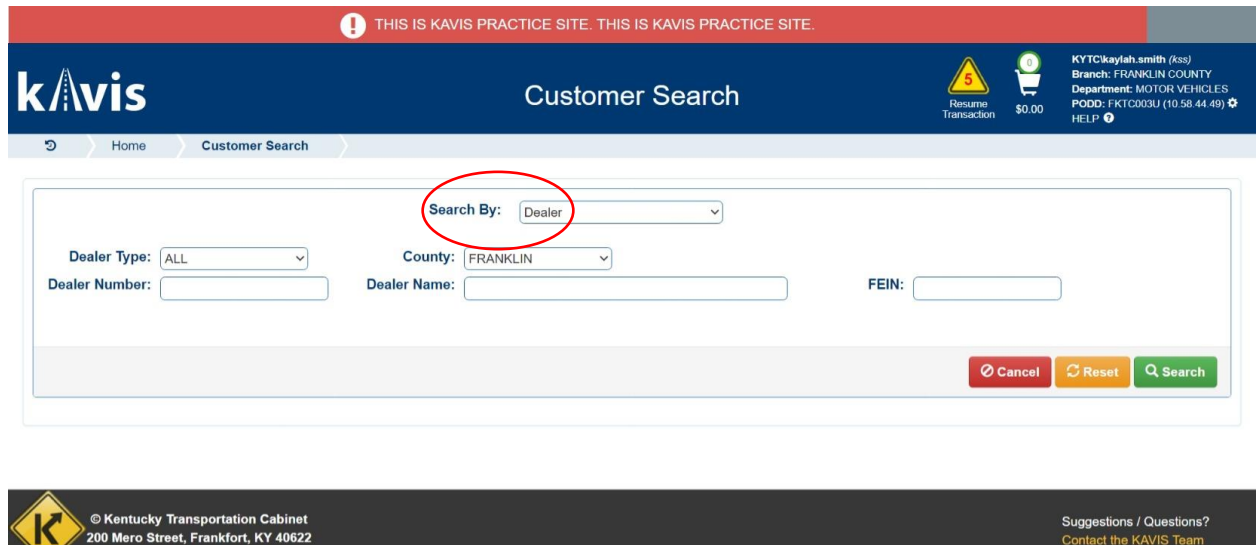

Contact the KAVIS Team

3. The search results will appear, and you will hit "select" on the account you want.

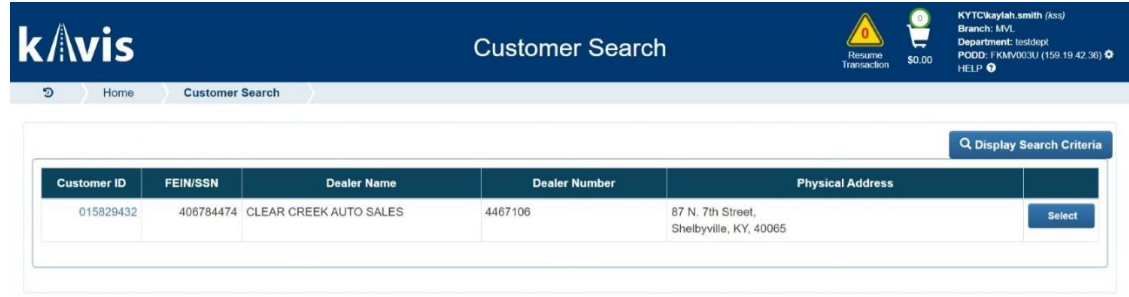

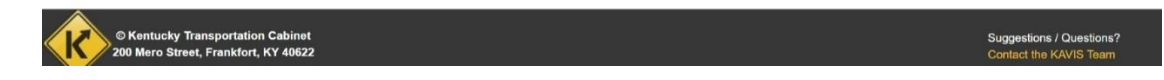

4. This will bring you to the Dealer's Account page. Clicking on View will display Organization Detail and allow management of Employee information for that dealer.

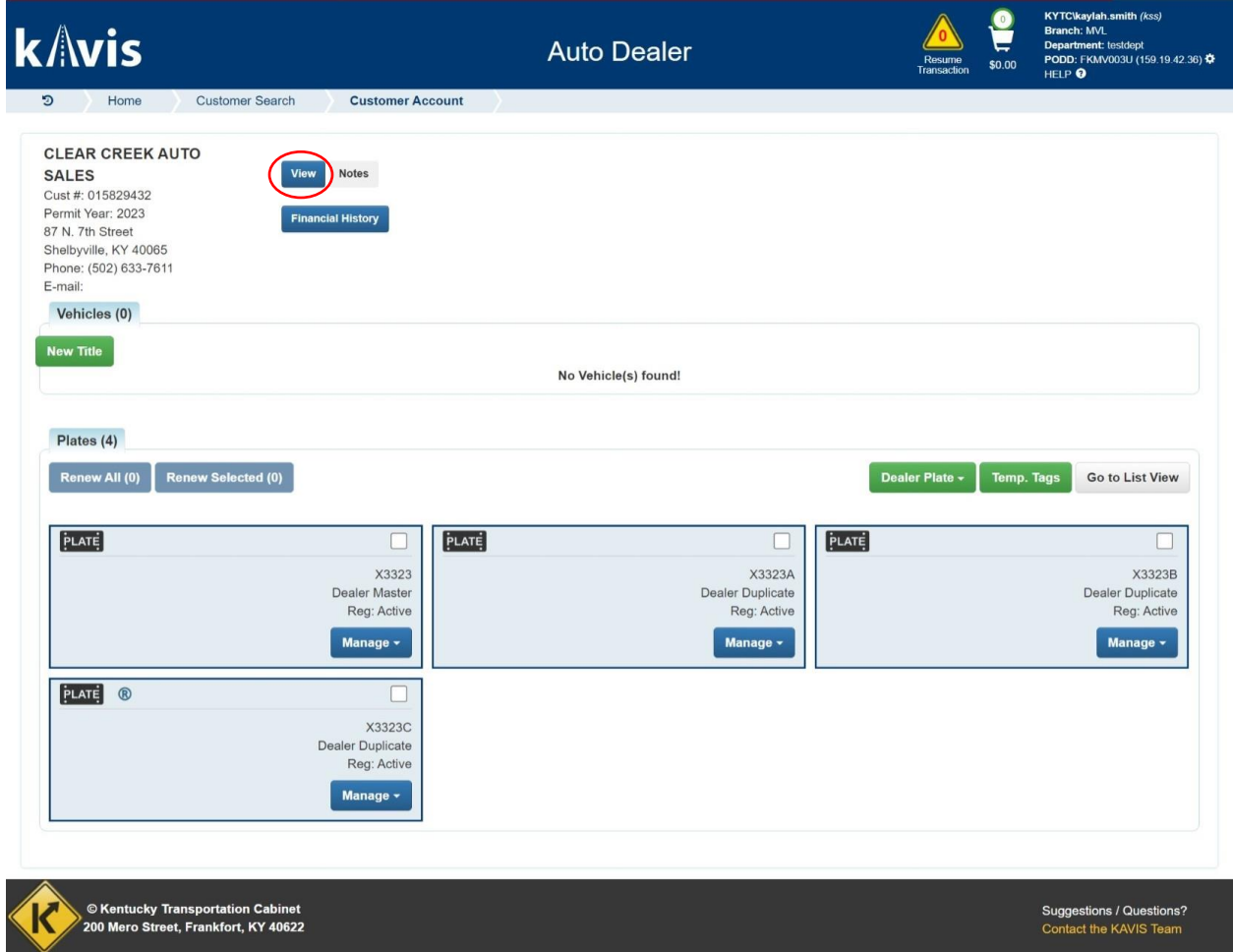

5. This screen will display the "Costumer Account" information displaying the organization details, address, dealer employees, POS costumer, vehicles, and plates.

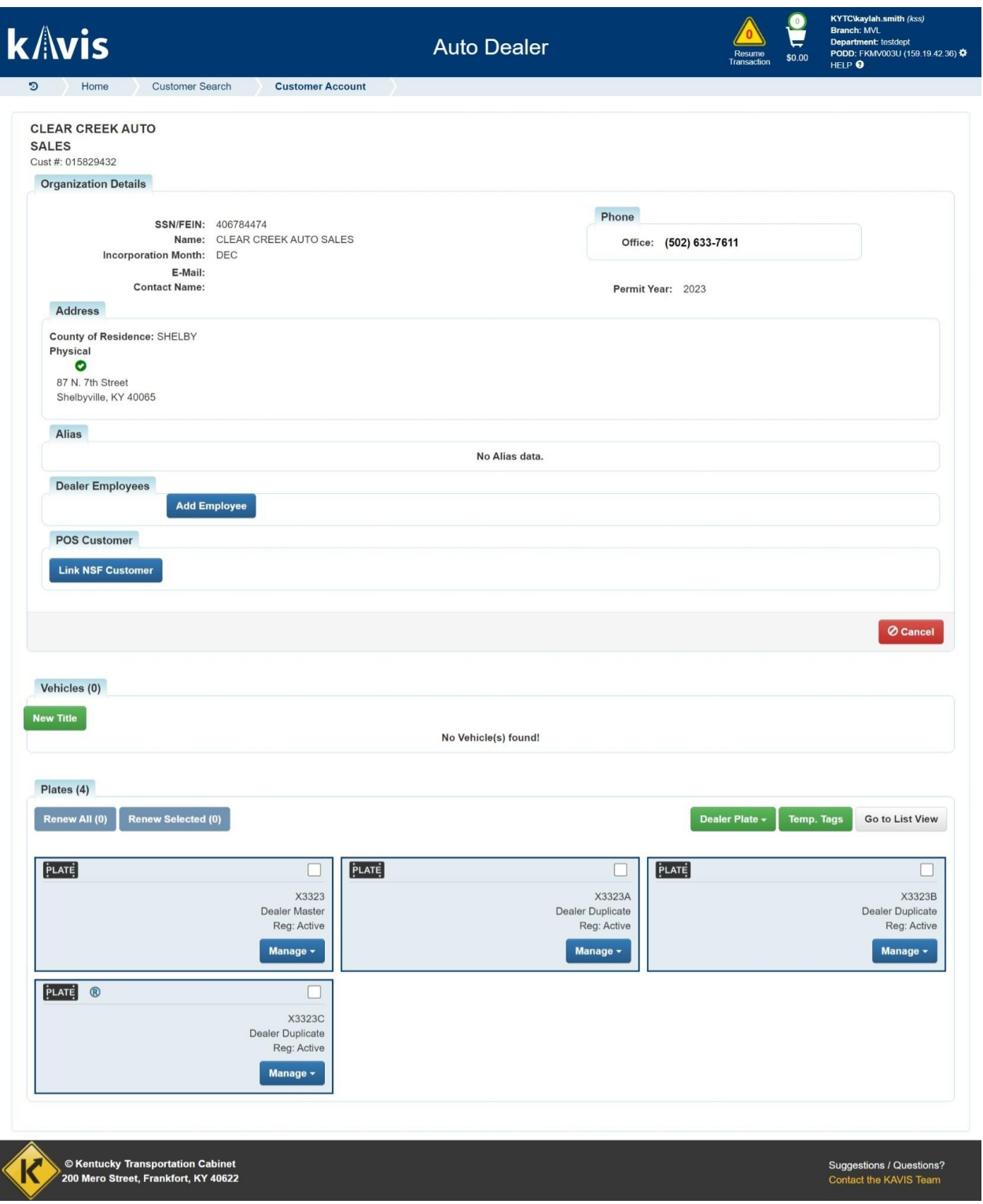

6. To view the dealer's financial history, click "Financial History" on the Costumer Account page.

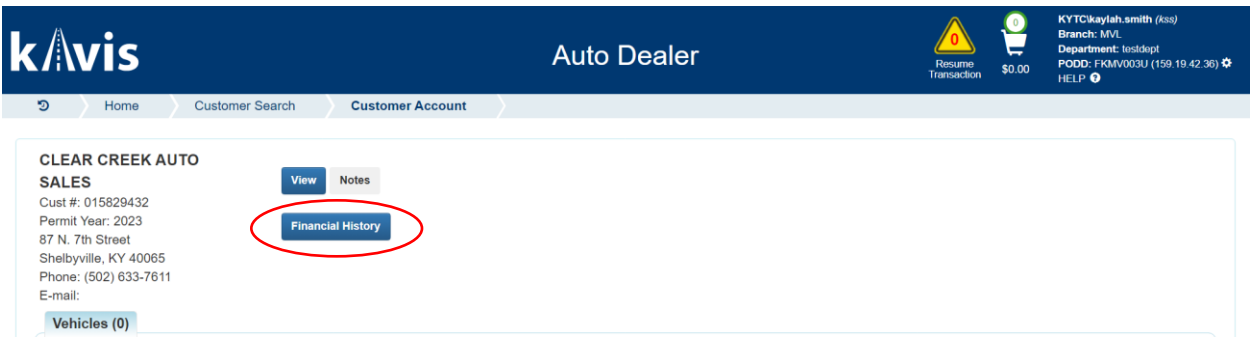

7. This screen will display the Receipt Search.

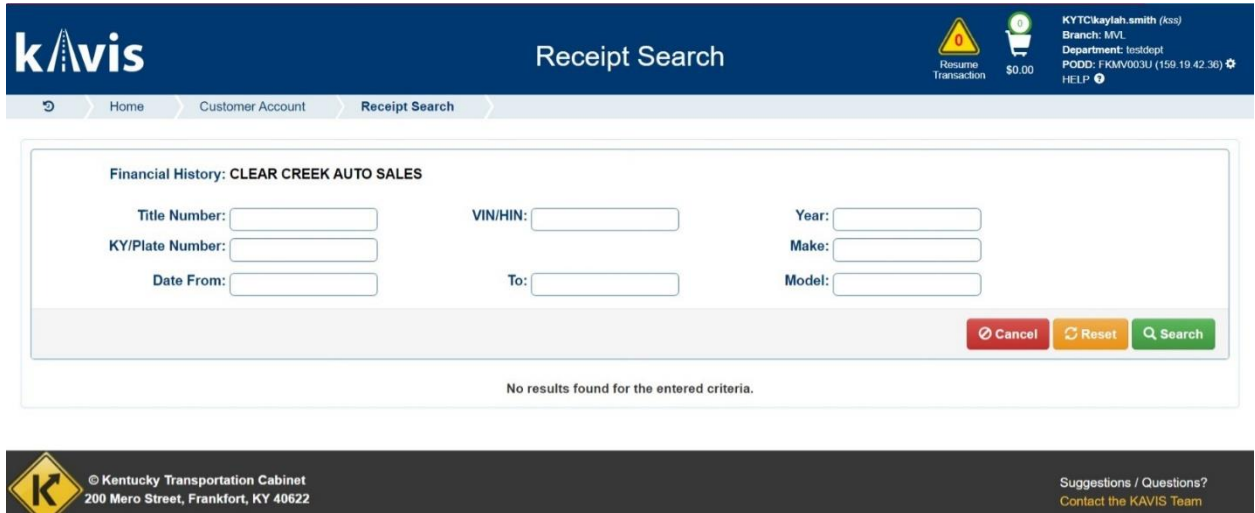

## **Overview of Dealer Page- UDI**

1. From the Home Page, click 'Customer Search'.

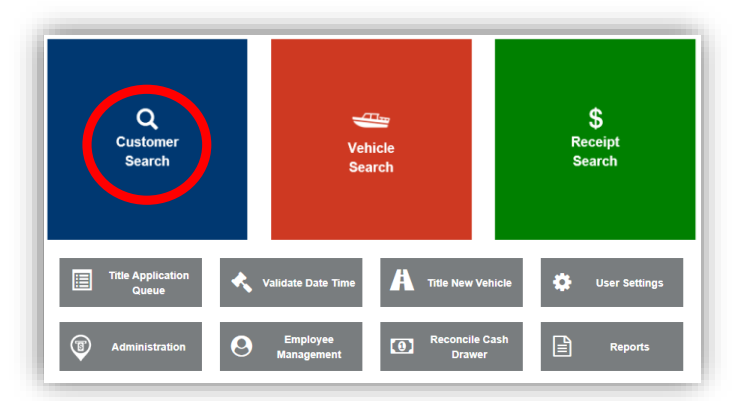

- 2. Choose "U-Drive It Company" from the dropdown and enter the information before clicking **上Save** 
	- a. To search by UD Number, leave off the UD and enter the 4-digit ID number. EX: UD1412. Search by 1412

3. The search results will appear, and you will hit "select" on the account.

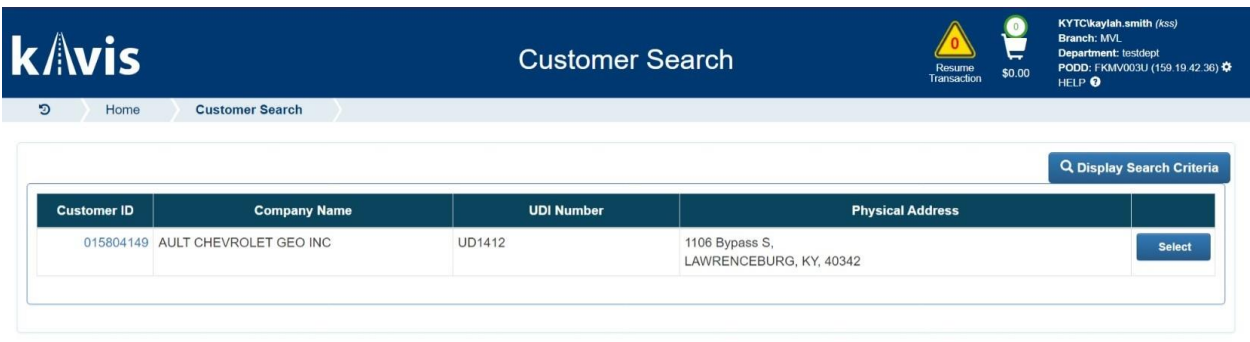

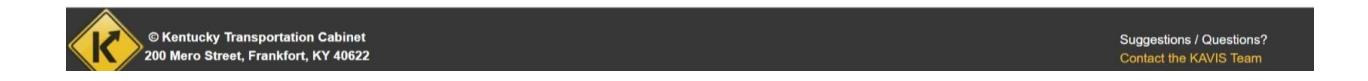

4. UDI searches are like Dealer searches and will pull the same information if the Dealer has a UD number.

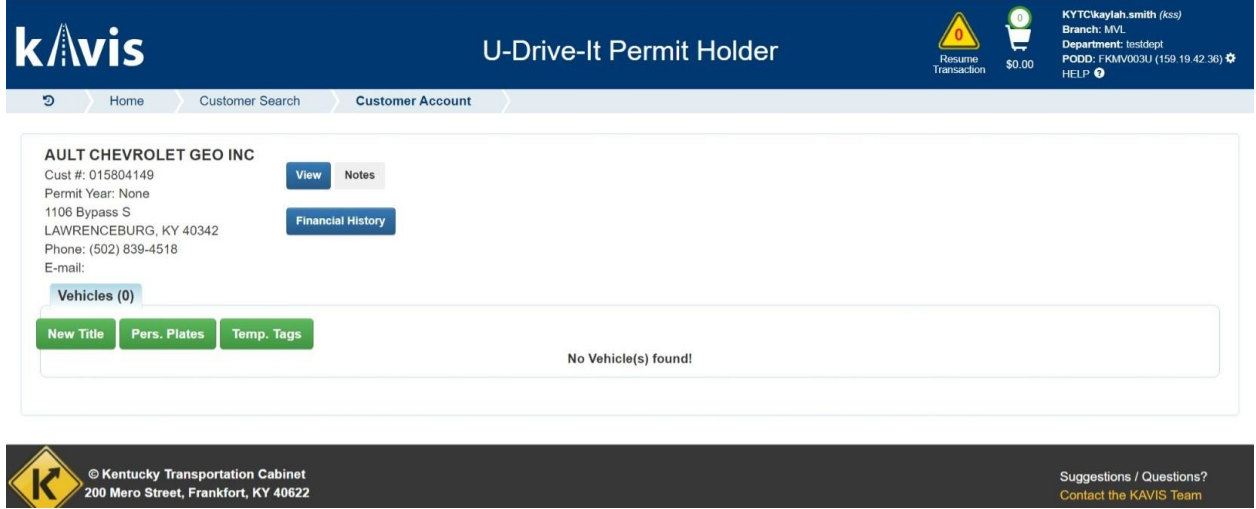